### **TIPY A TRIKY PRE CMS JOOMLA!**

<span id="page-0-0"></span>Od jednoduchých rád, chybových hlášok cez inštaláciu, SEO, tvorbu článkov až po hotové stránky. Už nemusíte zháňať firmy zaoberajúce sa tvorbou webových stránok, vytvorte si svoje vlastné webové stránky, na ktorých budete prezentovať svoju firmu alebo produkt.

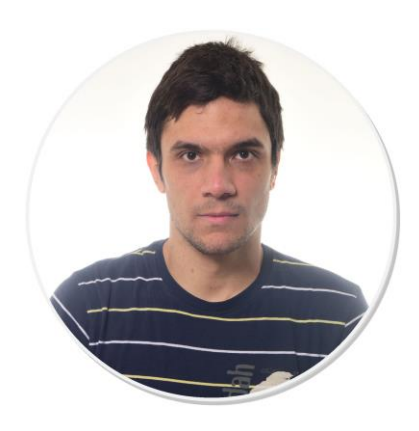

Ing. Filip Palčo Expert pre CMS Joomla!

PALCO IT, s.r.o. © 2013 All Rights Reserved

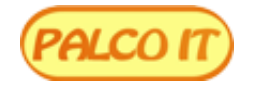

Prečo píšem tento eBook: tento eBook píšem preto, že pociťujem potrebu dať svoje skúsenosti na "papier". Táto následne mnou realizovaná potreba zároveň umožní všetkým, ktorí majú záujem o tieto informácie, aby si ich našli na jednom mieste zozbierané do jedného "balíka". Taktiež mi to umožní interaktívnejšiu komunikáciu s kolegami, partnermi a spoločníkmi. Predaj "know how" klientom, ktorí budú mat istotu, že je od experta v oblasti vývoja elektronických zariadení a súčasné budú sa môcť obrátiť so "spätnou väzbou" na mňa pri zdieľaní akýchkoľvek nových informácií v tejto oblasti.

**Prečo si prečítate tento eBook:** tento eBook si prečítate preto, že sa v ňom dozviete, ako si vytvoriť vlastný výrobok, ktorý šetrí elektrickú energiu. To Vám umožní získat viac spokojných zákazníkov. Súčasné budete predávať svoje "know how", ktoré je odlišné od Vašej konkurencie, cím sa Vaše výrobky stanú neprekonateľné konkurencieschopné. Užšia interakcia s vašimi zákazníkmi, ich spätná väzba na Vás ako experta v danej oblasti, Vám progresívne zvyšuje počet spokojných zákazníkov formou doporučení. Následne môžete delegovať mnoho činnosti, ktoré vykonávate, kolegom, partnerom, alebo spoločníkom. Tým Vám vznikne priestor pre vyčlenenie Vašej "životnej energie" na činnosti, ktoré Vás napĺňajú, obšťastňujú. Ak to zovšeobecním, začne Vás "baviť" nie len práca, ale aj celý Váš život.

Ďakujem že čítate tieto riadky a že ste si stiali tento e-book. Čaká Vás 30 strán po ktorých budete vedieť nainštalovať a spravovať CMS Joomlu.

**Prehlásenie:** Tento materiál je informačný produkt. Akékoľvek šírenie bez súhlasu autora je zakázané. Ďakujem za pochopenie a rešpektovanie tohto prehlásenia. Stiahnutím tohto materiálu rozumiete, že akékoľvek použitie informácií z tohto materiálu a úspechy alebo neúspechy z toho plynúce, sú iba vo Vašich rukách a autor za nich nenesie žiadnu zodpovednosť. V tomto materiály môžete nájsť informácie o produktoch alebo službách tretích osôb. Tieto informácie sú iba doporučením a vyjadrením môjho názoru k tejto tematike.

#### <span id="page-1-0"></span>**OBSAH**

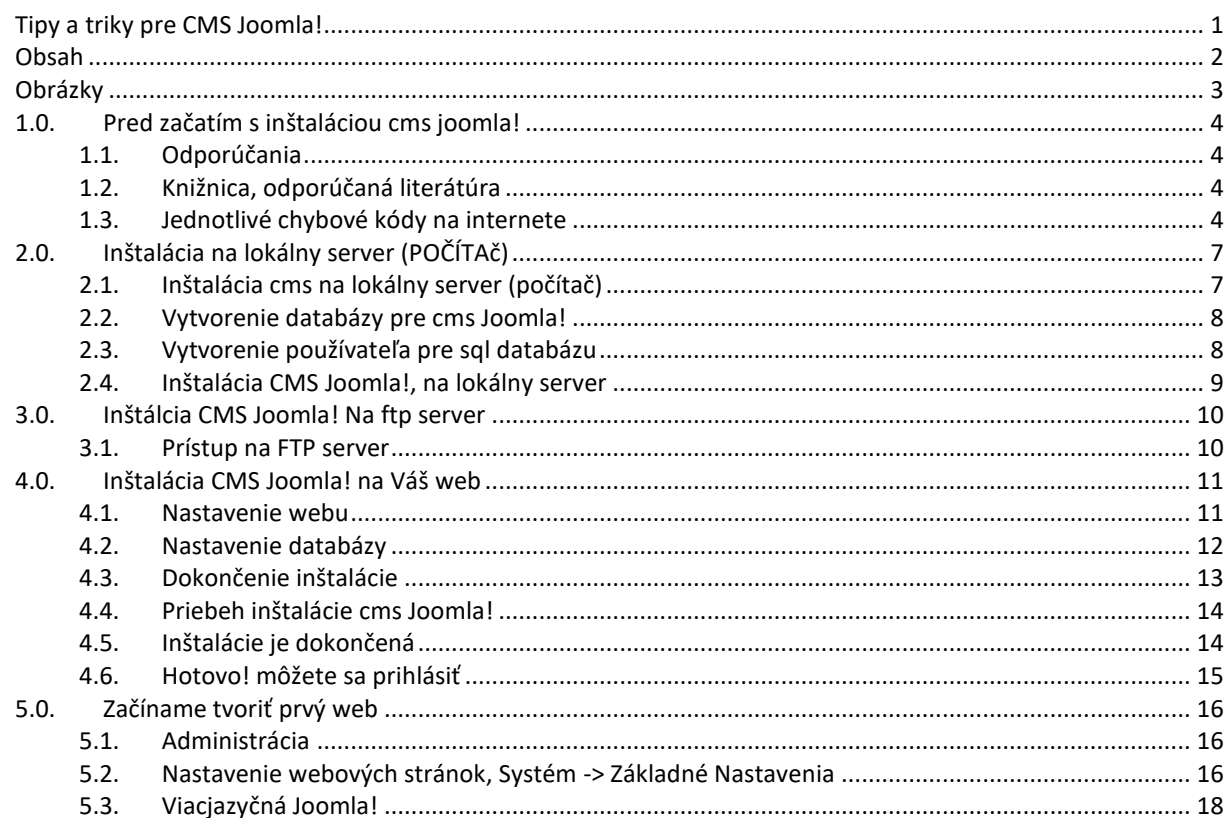

S

## <span id="page-2-0"></span>**OBRÁZKY**

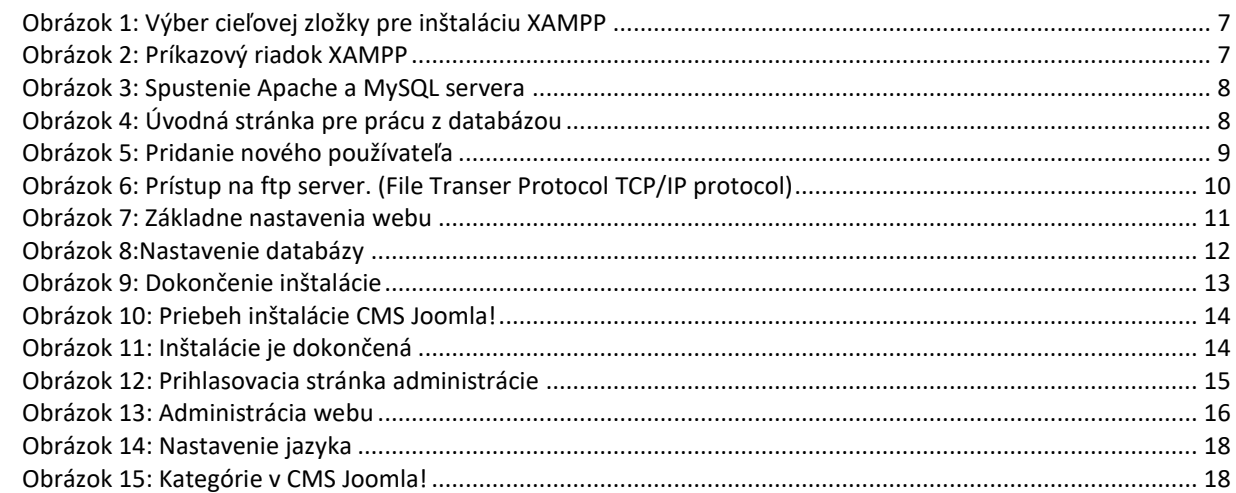

S

## <span id="page-3-1"></span><span id="page-3-0"></span>**1.0. PRED ZAČATÍM S INŠTALÁCIOU CMS JOOMLA! 1.1. ODPORÚČANIA**

Váš webhosting by mal podporovať CMS (Content Management System) systémy – redakčné systémy. Apache & PHP = 5.3.1, MySQL verzia: 5.5, MySQL jazyk: cp1250\_general\_ci alebo utf8\_x. Odporúčam: [http://www.exohosting.sk/.](http://www.exohosting.sk/) Podpora: Joomla!, Wordpress, Drupal. 3 druhy hostingu: neobmedzený, puzzle a standart hosting.

Ak by ste chceli mať CMS Joomla! na počítači. Potrebujete nainštalovať **XAMPP** <http://www.apachefriends.org/en/xampp-windows.html>

Šablóny voľné stiahnuteľne na: <http://bigtheme.net/joomla/>. Odporúčam šablóny od YOOtheme alebo RocketTheme.

Používajte verzie: 2.5. alebo 3.1. V tomto eBooku budem pracovať s verziou 3.1. Neodporúčam používať staršie verzie ktoré už nie sú podporované.

Všetky CMS systémy sú rovnako ovládateľne, tie novšie majú nové vylepšenia. Jooml-u si môžete stiahnuť na našich stránkach: [www.palcoit.eu/download/category/6-joomla-redakcny-system.](http://www.palcoit.eu/download/category/6-joomla-redakcny-system) Alebo na oficiálnej stránke: [http://www.joomla.org/download.html.](http://www.joomla.org/download.html) Veľkosť balíčku: 21 MB | ZIP veľkosť: 8.0 MB | Kopírovanie na ftp server cca: 30-45min.

# <span id="page-3-2"></span>**1.2. KNIŽNICA, ODPORÚČANÁ LITERÁTÚRA**

- [333 tipů a triků pro systém Joomla](http://knihy.cpress.cz/333-tipu-a-triku-pro-system-joomla.html)**!**
- [Joomla! Podrobný sprievodca tvorbou a správou](http://www.alza.sk/joomla-podrobny-pruvodce-tvorbou-d162792.htm) webov
- [333 tipů a triků pro SEO](http://knihy.cpress.cz/333-tipu-a-triku-pro-seo.html)
- <span id="page-3-3"></span>Joomla! Vytváříme a upravujeme šablony

# **1.3. JEDNOTLIVÉ CHYBOVÉ KÓDY NA INTERNETE**

### **INFORMAČNÉ:**

- **100 Continue:** server dostal hlavičku požiadavky a čaká na klienta, aby odoslal telo správy napr. POST dáta,
- **101 Switching protocol:** je odoslaná ako potvrdenie, keď klient požiada server o zmenu komunikačného protokolu,
- **102 Processing:** požiadavka WebDAV môže obsahovať množstvo pod-požiadaviek, ktoré môžu spôsobiť dlhšie vykonávanie požiadavky. Požiadavka bola prijatá na spracovanie, ale odpoveď ešte nie je dostupná. Predíde sa tak tomu, aby klient začal považovať kvôli oneskoreniu požiadavky za stratenú a zbytočne ju opakoval,

### **ÚSPEŠNÉ:**

- **200 OK:** štandardná odpoveď pre úspešnú HTTP požiadavku. Odpoveď bude závisieť od použitej metódy. V prípade použitia metódy GET bude odpoveď obsahovať entitu zodpovedajúcu požadovanému zdroju. V prípade POST metódy bude obsahovať entitu opisujúcu alebo obsahujúcu výsledok akcie,
- **201 Created:** výsledkom odpovede je vytvorenie nového zdroja identifikovateľného podľa URI,
- **202 Accepted:** požiadavka bola prijatá na spracovanie, ale ešte nebola dokončená,
- **203 Non-Authoritative Information:** server spracoval požiadavku kladne, ale návratová informácia pochádza z iného zdroja,
- **204 No ContentServer:** úspešne spracoval požiadavku, ale nevracia žiadny obsah,
- **205 Reset Content:** server úspešne spracoval požiadavku, ale nevracia žiadnu odpoveď a hovorí klientovi, že smie obnoviť pôvodný obsah dokumentu,
- **206 Partial Content:** server doručil iba časť zdroja a to vďaka hlavičke range, ktorú klient odoslal. Hlavičku range používajú nástroje ako wget pre opätovné spojenie prerušených sťahovaní alebo rozdelenie sťahovaní do viacerých prúdov,
- **207 Multi-Status:** v tele odpovede je XML dokument obsahujúci viac oddelených kódov odpovedí, ktoré závisia na pod požiadavkách,

#### **PRESMEROVANIE:**

- **300 Multiple Choices:** požadovaný dokument je dostupný na viacerých miestach, a požaduje, aby ho klient špecifikoval v nasledujúcej požiadavke,
- **301 Moved Permanently:** tento a všetky budúce požiadavky by mali byť smerované na dané URI. Odporúča sa pri presmerovaniach, ktoré sú definitívne,
- **302 Found:** najviac používaný pre presmerovanie. Moderné prehliadače implementujú kód 302 funkcionalitou 303. Kód 302 je tiež dočasným presmerovaním stránky, používa sa pri zmenách na webovej stránke alebo obsahu, ktorý je momentálne nedostupný a bude dostupným v budúcnosti,
- **303 See Other:** odpoveď na požiadavku môže byť nájdená na inom URI pomocou metódy GET,
- **304 Not Modified:** Indikuje, že od poslednej požiadavky sa zdrojový dokument nezmenil. Odpoveď s týmto kódom nesmie obsahovať telo.
- **305 Use Proxy:** bezpečnostný mechanizmus. Server prostredníctvom kódu 305 klientovi hovorí, že požiadavku musí odoslať znova pomocou proxy serveru uvedeného v URL,
- **306 Switch Proxy:** je rezervovaný, ale nepoužíva sa,
- **307 Temporary Redirect:** stránka bola dočasne presunutá na iné miesto.
- **308 Permanent Redirect:** stránka bola permanentne presunutá na iné miesto,

#### **CHYBA KLIENTA:**

- **400 Bad Request:** požiadavka nemôže byť vykonaná, pretože bola syntakticky nesprávne zapísaná,
- **401 Unauthorized:** používaný tam, kde je vyžadovaná autorizácia, ale zatiaľ nebola vykonaná,
- **402 Payment Required:** rezervovaný pre budúce účely,
- **403 Forbidden:** požiadavka bola legálna, ale server odmietol odpovedať. Na rozdiel od 401 Unauthorized response tu autorizácia nehrá žiadnu úlohu,
- **404 Not Found:** požadovaný dokument nebol nájdený, ale v budúcnosti môže byť dostupný,
- **405 Method Not Allowed:** požiadavka bola zavolaná na zdroj metódou, ktorú nepodporuje. Napríklad ide o formulár, ktorý odosiela dáta metódou POST, ale niekto sa ho namiesto toho pokúsi odoslať metódou GET,
- **406 Not Acceptable:** server dokáže generovať iba odpoveď, ktorá nie je klientom podporovaná,
- **407 Proxy Authentication Required:** pred vykonaním požiadavky je nutné, aby bola táto požiadavka autentizovaná proxy serverom,
- **408 Request Timeout:** vypršal čas vyhradený na spracovanie požiadavky,
- **409 Conflict:** indikuje, že požiadavka nemôže byť spracovaná vzhľadom na vzniku konfliktu,
- **410 Gone:** hovorí, že daná stránka už nie je naďalej dostupná,
- **411 Length Required:** klient v požiadavke nešpecifikuje vyžadovanú dĺžku obsahu nie je definovaná hlavička Content-Length,
- **412 Precondition Failed:** prednastavená podmienka v požiadavke bola serverom vyhodnotená ako chybná,
- **413 Request Entity Too Large:** server neakceptoval požiadavku, pretože požadované množstvo je príliš veľké,
- **414 Request-URI Too Long:** URI požiadavka je príliš dlhá,
- **415 Unsupported Media Type:** Požiadavka obsahuje serverom nepodporovaný typ média, a preto nebola vykonaná.
- **416 Requested Range Not Satisfiable:** klient žiada časť súboru, ale server nemôže túto časť zaistiť. Môže sa objaviť, ak je v požiadavke vyplnená hlavička Range s rozsahom nevyhovujúcim súboru,
- **417 Expectation Failed**: server nemôže dosiahnuť predpoklad v hlavičke Expect,
- **418 Im a teapot kanvica na čaj:** definovaný v roku 1998 ako Aprílový žartík,
- **422 Unprocessable Entity WebDAV:** požiadavka je syntakticky správna, ale kvôli sémantickým chybám ju nie je možné splniť,
- **423 Locked WebDAV** RFC 4918 požadovaný zdroj je uzamknutý,
- **424 Failed Dependency WebDAV:** táto požiadavka skončila neúspechom, vzhľadom na neúspešnú predchádzajúcu požiadavku,
- **425 Unordered Collection:**
- **426 Upgrade Required:** klient by mal použiť iný protokol ako TLS/1.0,
- **428 Precondition Required:** klient nesplnil nejakú podmienku, napr. zdroj/obsah na serveri bol aktualizovaný iným klientom,
- **429 Too Many Requests:** klient odoslal nadlimitný počet požiadaviek môže opäť skúsiť až Retry-After čase,
- **431 Request Header Fields Too Large:** klient odoslal príliš veľkú hlavičku požiadavky,
- **449 Retry With:** rozšírenie protokolu od spoločnosti Microsoft. Po vykonaní patričnej akcie, môže byť požiadavka opakovaná,
- **450 Blocked by Windows Parental Controls:** ďalšie rozšírenie protokolu od spoločnosti Microsoft. Táto chyba je vrátená, keď je spustený nástroj Windows Parental Controls a je zablokovaný prístup k určitej stránke,
- **451 Unavailable For Legal Reasons:** nedostupné z právnych dôvodov. Číslo kódu bolo zvolené ako referencia na knihu Fahrenheit 451,
- **499 Client Closed Request:** rozšírenie od Nginx. Kód je určený pre zaznamenávanie v prípade, že klient ukončil spojenie počas spracovávania požiadavky serverom,

#### **CHYBA SERVER:**

- **500 Internal Server Error:** všeobecné chybové hlásenie. Pri spracovávaní požiadavky došlo k bližšie nešpecifikovanej chybe,
- **501 Not Implemented:** nebola rozpoznaná metóda požiadavky, alebo server túto metódu neovláda,
- **502 Bad Gateway:** túto správu zasiela proxy server klientovi, keď od servera dostal chybovú správu,
- **503 Service Unavailable:** služba je dočasne nedostupná. Môže byť spôsobená preťažením serveru alebo z dôvodu údržby,
- **504 Gateway Timeout:** túto správu zasiela proxy server klientovi v prípade, že nedostal od cieľového servera odpoveď v danom čase dostal od neho 408: Request Timeout,
- **505 HTTP Version Not Supported:** server nepodporuje verziu protokolu HTTP použitú v žiadosti,
- **506 Variant Also Negotiates:**
- **507 Insufficient Storage WebDAV:**
- **509 Bandwidth Limit Exceeded Apache bw/limited extension:** nie je špecifikovaný v RFC,
- **510 Not Extended:** na spracovanie požiadavky sú potrebné ďalšie rozšírenia,
- **511 Network Authentication Required:** odpoveď kedy je nutné vykonať autentifikáciu prístupu k sieti napríklad prístup na free wifi,

## <span id="page-6-1"></span><span id="page-6-0"></span>**2.0. INŠTALÁCIA NA LOKÁLNY SERVER (POČÍTAČ) 2.1. INŠTALÁCIA CMS NA LOKÁLNY SERVER (POČÍTAČ)**

Stiahnite si program xampp: <http://www.apachefriends.org/en/xampp-windows.html> v tomto príklade použijem verziu 1.7.3 (53,7MB) pre Windows[. http://sourceforge.net/projects/xampp/files/](http://sourceforge.net/projects/xampp/files/).

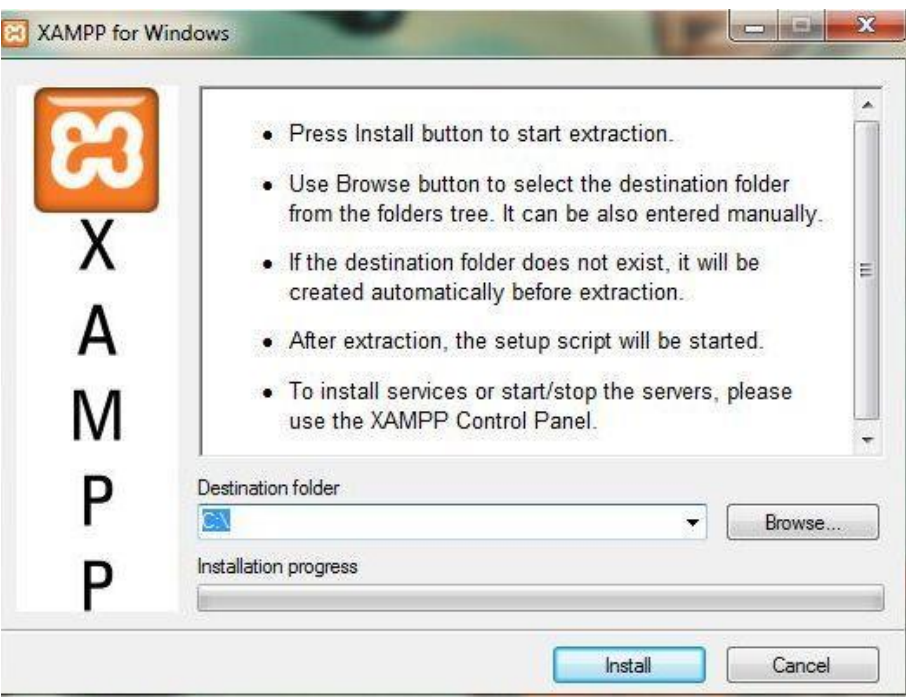

**Obrázok 1:** Výber cieľovej zložky pre inštaláciu XAMPP

<span id="page-6-2"></span>XAMPP: nainštalujeme na lokálny disk (počítač). Odporúčam Xampp nainštalovať na C:\ Tak ako to je na obrázku. Inštalácia potrvá 2-5 minút. Po rozbalení všetkých súborov do zložky c:/Xampp sa spustí príkazový riadok (obr.2) Ak si prajete vytvoriť odkaz na Xampp v ponuke Štart, zadajte y (yes) a potvrďte tuto voľbu stisnite klávesu ENTER

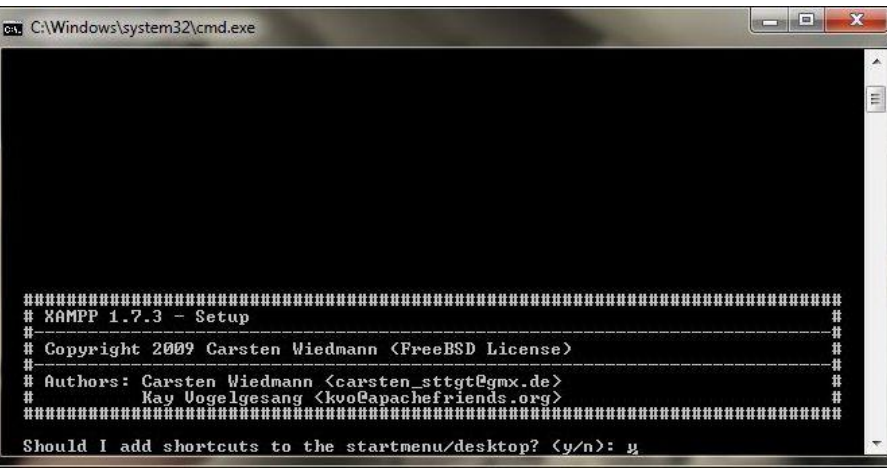

**Obrázok 2:** Príkazový riadok XAMPP

<span id="page-6-3"></span>Ďalej sa Vás inštalátor bude pýtať či má nakonfigurovať zložku. Opäť zadajte **y** a stisnite **ENTER.** Pokiaľ chcete vytvoriť prenosný balíček **XAMPP**, ktorý môžete mať na disku **USB** a pracovať s nim na inom počítači zadajte **y**. V opačnom prípade zadajte **n** a svoju voľbu potvrďte. Inštalátor Vám oznámi že balíček **XAMPP** je pripravený k použitiu. Stlačte klávesu **ENTER.** Nastavilo sa časové pásmo **Paríž/Európa.** Tým ste nainštalovali balíček XAMPP na svoj počítač. Do príkazového riadku zadajte číslicu **1** a voľbu potvrďte. Spustí sa ovládací panel. Okno príkazového riadku môžete zavrieť. Spustili ste Apache a MySQL kliknutím na príslušné tlačidlo **START**. Práve ste spustili plnohodnotný lokálny server i s databázou. Zadaním adresy do internetového prehľadavača: [http://localhost](http://localhost/) – sa zobrazí uvítacia stránka balíčku XAMPP. To čo sa zobrazuje v adrese, je v zložke C:\Xampp\htdocs. , kam aj nakopírujete svoju stránku .

# <span id="page-7-0"></span>**2.2. VYTVORENIE DATABÁZY PRE CMS JOOMLA!**

Je potrebne spustiť server Xampp, ktorý je už nainštalovaný. Môžete ho spustiť buď zo štartu, z plochy alebo zadaním adresy C:\Xampp\Xampp/cpntrol.exe viz.(obr.3).

| <b>XAMPP Control Panel</b><br>(Apache Friends Edition)<br><b>Modules</b> |           |       |       | Shell<br>Setup<br>Port-Check |    |
|--------------------------------------------------------------------------|-----------|-------|-------|------------------------------|----|
| Svc                                                                      | Apache    | Start | Admin | Explore                      |    |
| Svc                                                                      | MySql     | Start | Admin | <b>SCM</b>                   |    |
| Svc                                                                      | FileZilla | Start | Admin | Refresh                      |    |
| Svc                                                                      | Mercury   | Start | Admin | He                           |    |
| Svc                                                                      | Tomcat    | Start | Admin | Exit                         |    |
| Busy<br>Apache started<br>Busy<br>MySQL started<br>Busy                  |           |       |       |                              | À  |
| Apache stopped<br>Busy                                                   |           |       |       |                              | E  |
| MySQL stopped                                                            |           |       |       |                              | ۳  |
| ∢                                                                        | Ш         |       |       | ħ                            | зi |

**Obrázok 3:** Spustenie Apache a MySQL servera

# <span id="page-7-2"></span><span id="page-7-1"></span>**2.3. VYTVORENIE POUŽÍVATEĽA PRE SQL DATABÁZU**

Do internetového prehľadavača zadajte adresu:<http://localhost/phpmyadmin>. Otvorí sa okno obsahujúce na ľavej strane zoznam databáz, ktoré potrebuje XAMPP viz. (obr.4)

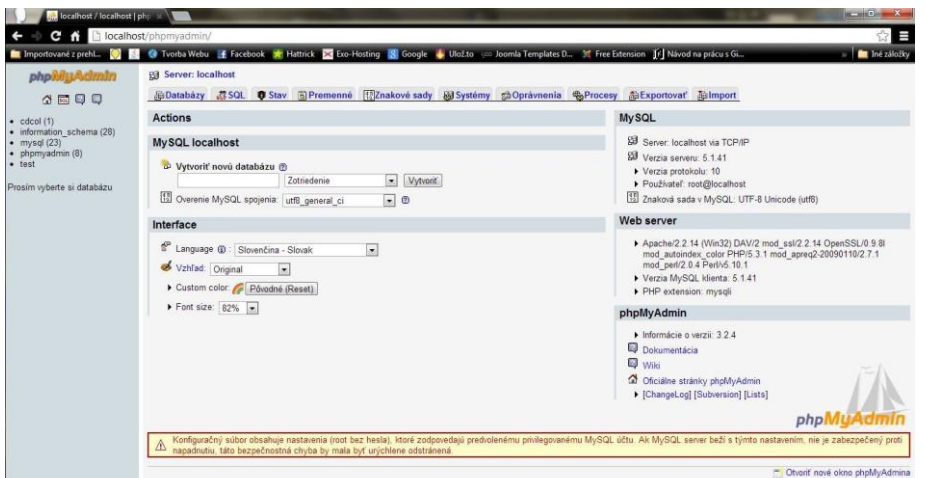

**Obrázok 4:** Úvodná stránka pre prácu z databázou

<span id="page-7-3"></span>V strede obrazovky je ponuka pre vytvorenie databázy. Postupujte nasledovne. Zadajte názov bez diakritiky pre svoju databázu. Napr. dbjoomla (db ako databáza). Vytvorte kódovanie , ktoré Vám vyhovuje utf8 slovak ci atď. Potvrdíme tlačidlom vytvoriť. Budeme presmerovaní do svojej databázy, ktorá je teraz vytvorená. V hornej časti zvoľte Oprávnenia. Zvoľte Pridať nového používateľa viz. (obr. 5)

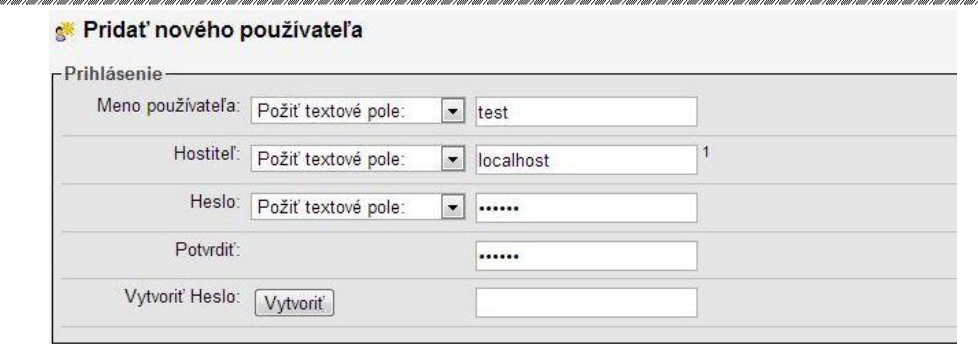

**Obrázok 5:** Pridanie nového používateľa

<span id="page-8-1"></span>Do poľa meno používateľa zadajte meno užívateľa (napr.: test). V poli Hostiteľ vyberte možnosť Lokálne. Vedľa sa doplní localhost. Ďalej zadajte heslo ktoré si môžete vygenerovať pomocou generátora. Pre jednoduchosť zvolíte napr.: paswordl1234. V dolnej časti okna Globální oprávnení zaškrtnite všetky položky aby ste tak mali úplnou kontrolou nad databázou Zadajte potvrďte v pravo dole tlačidlom Potvrdiť. Teraz máte vytvorenú databázu ktorú máte zabezpečenú heslom. Tieto údaje si musíte zapamätať pretože ich budete potrebovať.

### <span id="page-8-0"></span>**2.4. INŠTALÁCIA CMS JOOMLA!, NA LOKÁLNY SERVER**

Spustime **Xampp**. Súbory nakopírujte do zložky C:\Xampp\htdocs, je to hlavná zložka z ktorej sa načíta Vaša web stránka. Do internetového prehľadavača zadajte adresu [http://localhost](http://localhost/) automatický sa vám načíta stránka [http://localhost/installation/index.php.](http://localhost/installation/index.php) Ďalej si ukážeme ako nainštalovať Joomlu na konkrétnom príklade, ako ju nainštalovať na FTP server. FTP server je miesto kde je uložená Vaša stránka, ktorá sa Vám načíta v prehľadači.

# <span id="page-9-1"></span><span id="page-9-0"></span>**3.0. INŠTÁLCIA CMS JOOMLA! NA FTP SERVER 3.1. PRÍSTUP NA FTP SERVER**

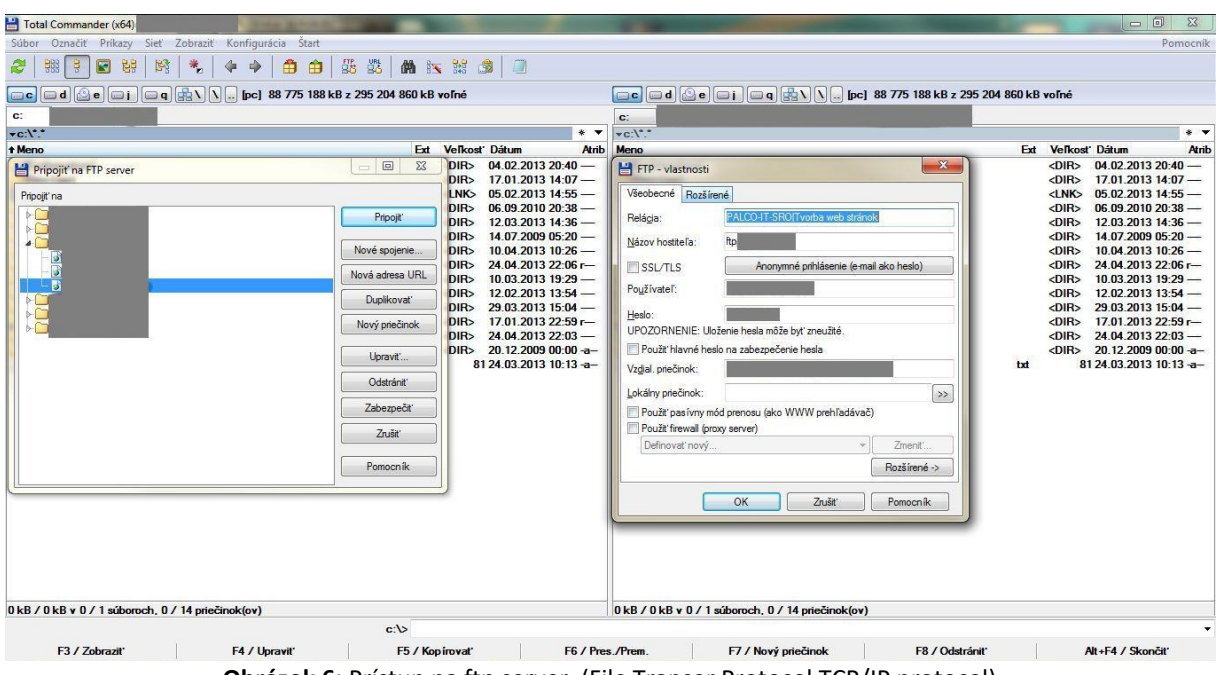

**Obrázok 6:** Prístup na ftp server. (File Transer Protocol TCP/IP protocol)

<span id="page-9-2"></span>Pre prístup na ftp si stiahneme napr. Total Comander. Ktorý je stiahnuteľný na stránke: [http://www.ghisler.com/.](http://www.ghisler.com/) Po nainštalovaní, ho spustíme z plochy. Klikneme na požadované číslo 1,2 alebo 3. V druhom riadku s obrázkami, 7-mý vpravo, pod (Štart) klikneme na FTP. Otvorí sa okno s názvom Pripojiť na FTP server. viz. (obr. 6) hore. Predtým než budete môcť využiť ftp server, spojenie si musíte vytvoriť na Vašom webhostingu. Klikneme na nové spojenie otvorí sa okno FTP – vlastnosti.

- **Relácia:** zadajte názov ftp spojenie napr. (Môj prvý web)
- **Hostiteľ:** zadajte názov hostiteľa, [ftp.vasweb.sk](ftp://ftp.vasweb.sk/) ftp. musí byť, inak Vás nespojí
- **Používateľ:** napr. vasweb.sk
- **Heslo:** napr. mojweb123
- **Vzdialený priečinok:** pokiaľ je to sub doména tak zadajte presnú cestu. public\_html/sub/mojprvyweb a pokiaľ sa to odkazuje na public\_html tak zadáte iba **/** .Teraz klikneme na OK. ak ste údaje zadali správne tak Vás server spojí. Ak nie skontrolujte si ich.

Po spojení na ftp môžete začať kopírovať. Neodporúčam kopírovať zo zip-u. preto si vytvorte priečinok na vašom počítači napr. joomla do ktorého nakopírujte obsah zipu a až tak z priečinka joomla začnete kopírovať na ftp server. Kopírujte naraz všetky súbory. Na začiatku kopírovania sa zobrazí okno "Posielanie". Konvertovať názvy súborov na malé písmená nesmie byť ZAŠKTRTNUTE! Inak môžete začať odznova! CSM Joomla! rozlišuje veľké a malé písmena. Po skopírovaní všetkých súborov otvoríme webový prehľadávač a napíšeme <http://www.vasweb.sk/installation>

<span id="page-10-1"></span><span id="page-10-0"></span>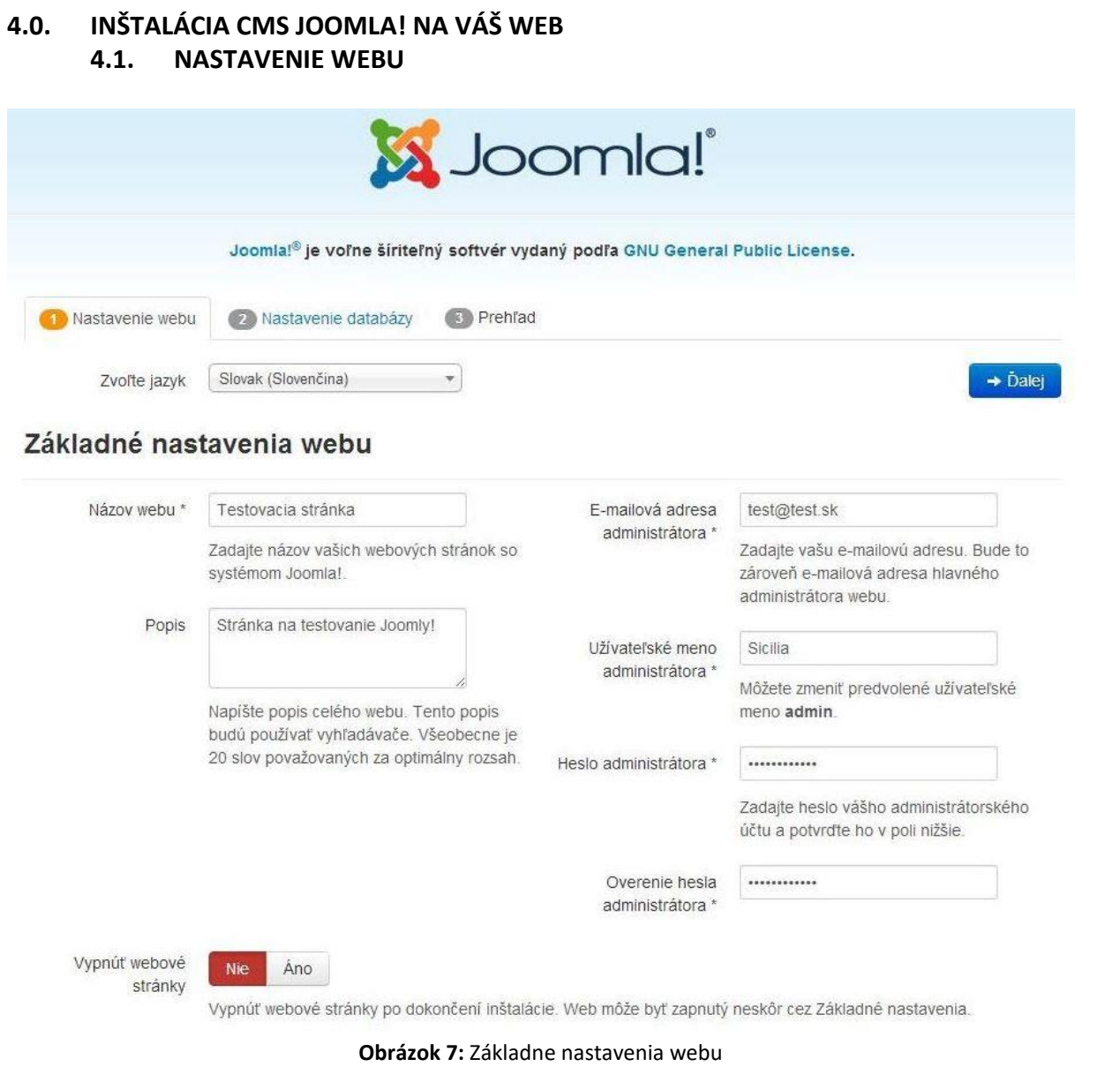

- <span id="page-10-2"></span>Zvoľte jazyk ktorý budete používať pri inštalácii.
- **Názov webu:** napr. Môj prvý web.
- **Popis stránky:** napr. Ako som začal programovať.
- **E-mailová adresa**: Zadajte Vašu adresu ktorú budete používať a na ktorú Vám budú prichádzať e-mail.
- **Užívateľské meno:** predvolené je admin , môžete si zvoliť aj iné.
- **Heslo**: podľa Vášho výberu.
- Vypnúť webové stránky, môžete ale nemusíte, odporúčam vypnúť potom neskôr keď bude Vaša stránka hotová tak si ich zapnete v ovládacom panely. Klikneme na Ďalej.

<span id="page-11-0"></span>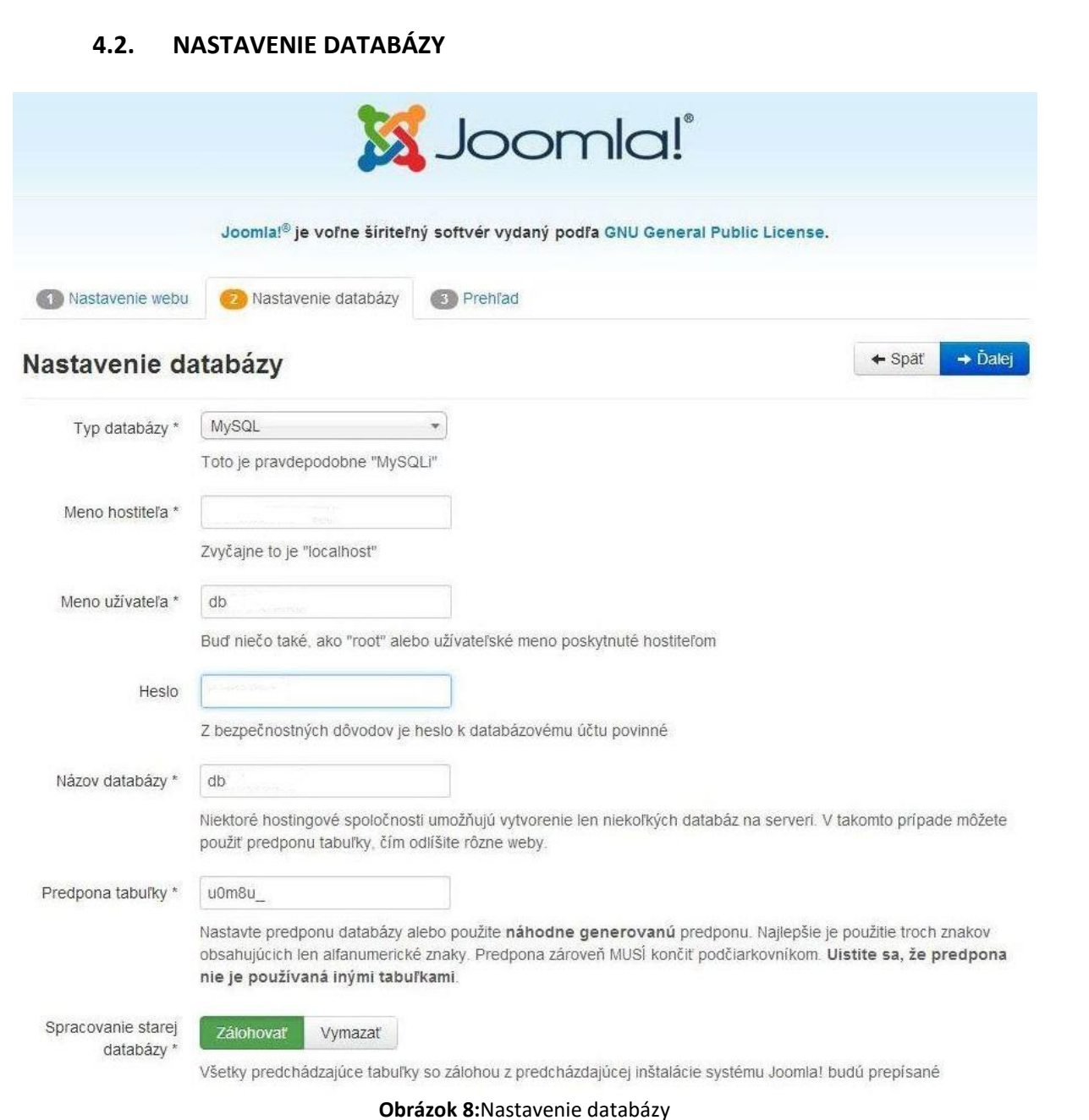

<span id="page-11-1"></span>Neodporúčam nahrávať viac redakčných systémov na jednu databázu. Jeden redakčný systém pre jednu databázu. Pred tým si ale musíte vytvoriť SQL databázu na Vašom hostingu. Tak tie údaje zadáte tu.

- **Typ databázy:** zvoľte MySQL.
- **Meno hostiteľa:** localhost sa používa len na lokálnom serveri počítača.
- **Meno užívateľa / Názov databázy:** sú rovnaké, musí začínať db napr. db1234x**web web** si zvolíte samy všetko pred tím je predvolene hostingom.
- **Predpona tabuľky:** necháme tak ako to je.
- **Spracovanie starej databázy**: zvolíme Zálohovať.

## <span id="page-12-0"></span>**4.3. DOKONČENIE INŠTALÁCIE**

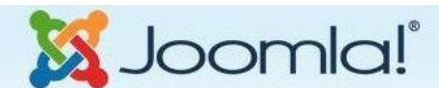

Joomla!<sup>®</sup> je voľne šíriteľný softvér vydaný podľa GNU General Public License.

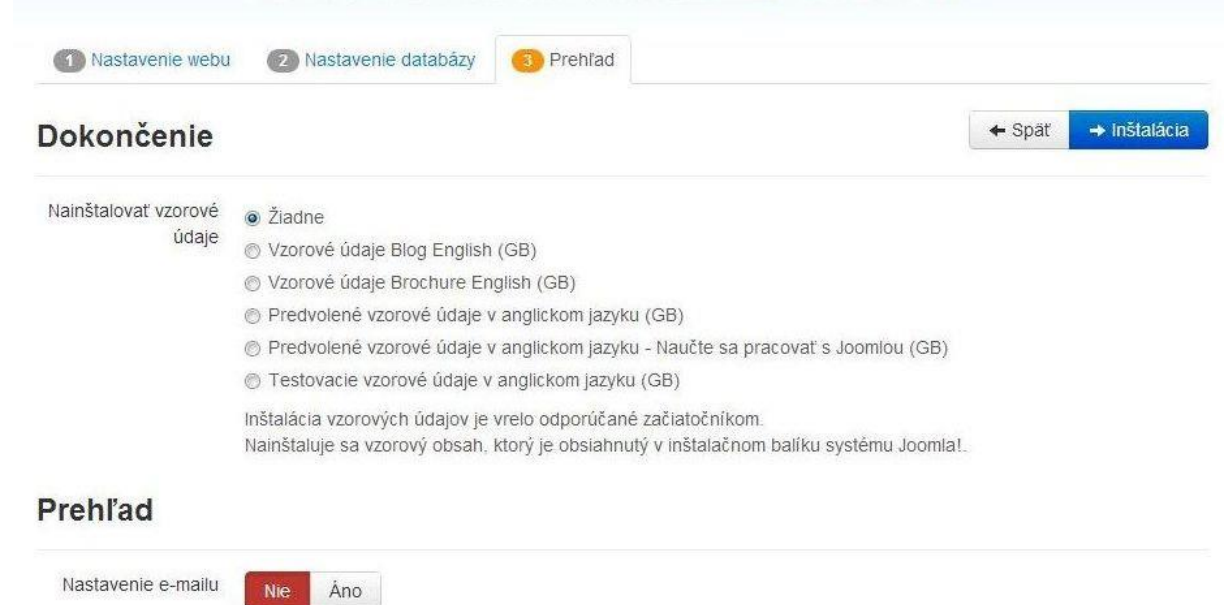

Nastavte zaslanie konfiguračných nastavení po dokončení inštalácie na e-mail test@test.sk

## Základné nastavenia webu

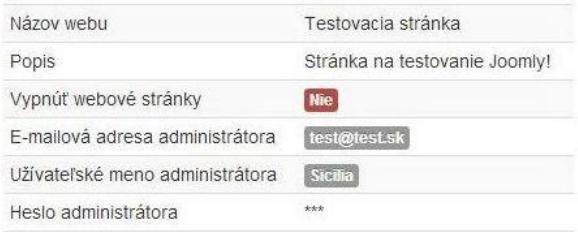

# Nastavenie databázy

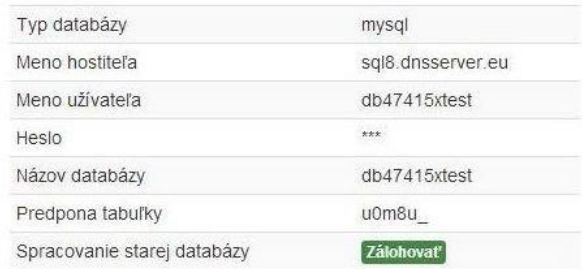

# Predinštalačná kontrola

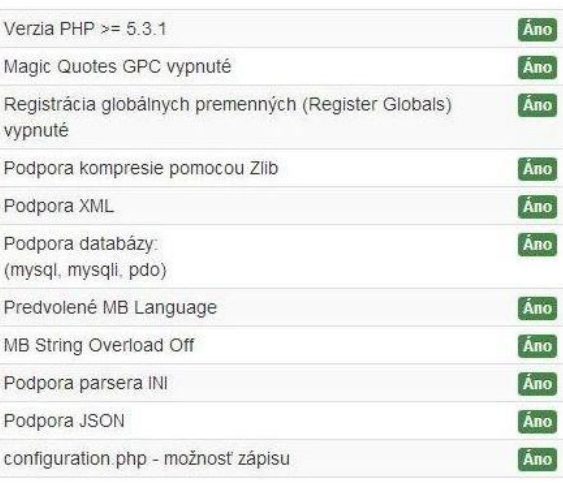

# Odporúčané nastavenia:

Tieto nastavenia sú odporúčané pre PHP a sú navrhnuté tak, aby boli plne kompatibilné so systémom Joomla. Napriek tomu Joomla! bude fungovať, aj keď aktuálne nastavenia nie

sú rovnaké, ako tie odporúčané.

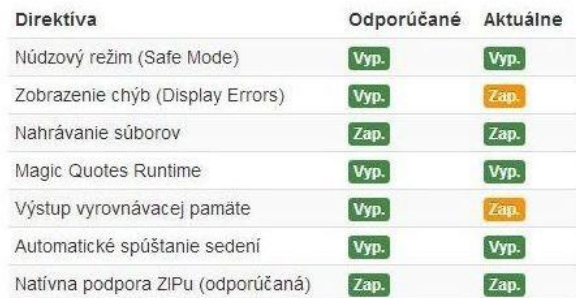

<span id="page-12-1"></span>**Obrázok 9:** Dokončenie inštalácie

- **Nainštalovať vzor. údaje**: môžete, ale nemusíte systém ich odporúča nainštalovať ale iba v angličtine.
- **Nastavenie e-mailu:** zvoľte či má Vám byť doručený e.mail alebo nie.

<span id="page-13-0"></span>Pred inštalačná kontrola, všetko musí byť nastavené na Áno inak nebudete môcť dokončiť inštaláciu. Ak niečo budete mať nastavené na nie požiadajte požadovaný web hosting aby to opravil. V prípade ak Joomla! by ste chceli nainštalovať na free hosting, pravdepodobne bude niečo nastavené na nie. Klikneme na Inštalácia.

#### **4.4. PRIEBEH INŠTALÁCIE CMS JOOMLA!**

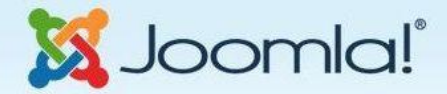

Joomla!® je voľne šíriteľný softvér vydaný podľa GNU General Public License.

#### Inštalujem...

Zálohujem staré tabuľky v databáze **ALLA ALLA ALLA A** 

Vytváram tabuľky v databáze

Inštalácia vzorových údajov

Vytváranie konfiguračného súboru

<span id="page-13-2"></span><span id="page-13-1"></span>Odosielam e-mail na %s

**Obrázok 10:** Priebeh inštalácie CMS Joomla!

### **4.5. INŠTALÁCIE JE DOKONČENÁ**

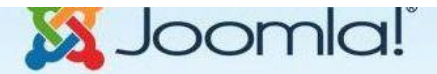

Joomla!® je voľne šíriteľný softvér vydaný podľa GNU General Public License.

Blahoželáme! Joomla! je nainštalovaná.

NEZABUDNITE ÚPLNE ODSTRÁNIŤ INŠTALAČNÝ ADRESÁR. Nebudete môcť pokračovať ďalej pokiaľ neodstránite inštalačný adresár Je to jedna z bezpečnostných vlastnosti redakčného systému Joomla!

test@test.sk

Sicilia

 $\bullet$  Web Administrácia

# Prihlasovacie údaje do správcovského rozhrania

### Joomla! vo vašom jazyku?

Pred ostránením inštalačného adresára ešte môžete pridať ďalšie jazykové mutácie. Ak chcete pridať do Vašej inštalácie systému Joomla! ďalšie jazyky, kliknite na tlačidlo nižšie.

#### → Doplnkový krok: Inštalácia jazykov

Pozn.: pre inštaláciu nových jazykov potrebujete mať funkčné internetové pripojenie.

Niektoré nastavenia serverov neumožňujú inštaláciu jazykov do Joomla!. Ak je toto váš prípad, nerobte si z toho ťažkú hlavu, možnosť inštalácie jazykov je v správcovskom rozhraní systému Joomla!

#### **Obrázok 11:** Inštalácie je dokončená

Email

<span id="page-13-3"></span>Meno užívateľa

Doplnkový krok inštalácie jazykov, odporúčam tento krok, uľahčíte si prácu s inštaláciou jazykov. Ak nie kliknite na Odstráňte inštalačný adresár. Jazyk nainštalujete neskôr v administrácii. Postup pri inštalácii jazyka. Kliknite na Doplnkový krok: Inštalácia jazyka. Vyberte požadované jazyky, kliknite na tlačidlo Ďalej, zvoľte na predvolený jazyk webu a administrácie, kliknite na tlačidlo Ďalej, prebieha inštalácia jazykov. Po nainštalovaní kliknite na Odstráňte inštalačný adresár. Kliknite na Administrácia. Budete presmerovaný na prihlasovací formulár, administrácie Vašej stránky.

# **4.6. HOTOVO! MÔŽETE SA PRIHLÁSIŤ**

<span id="page-14-0"></span>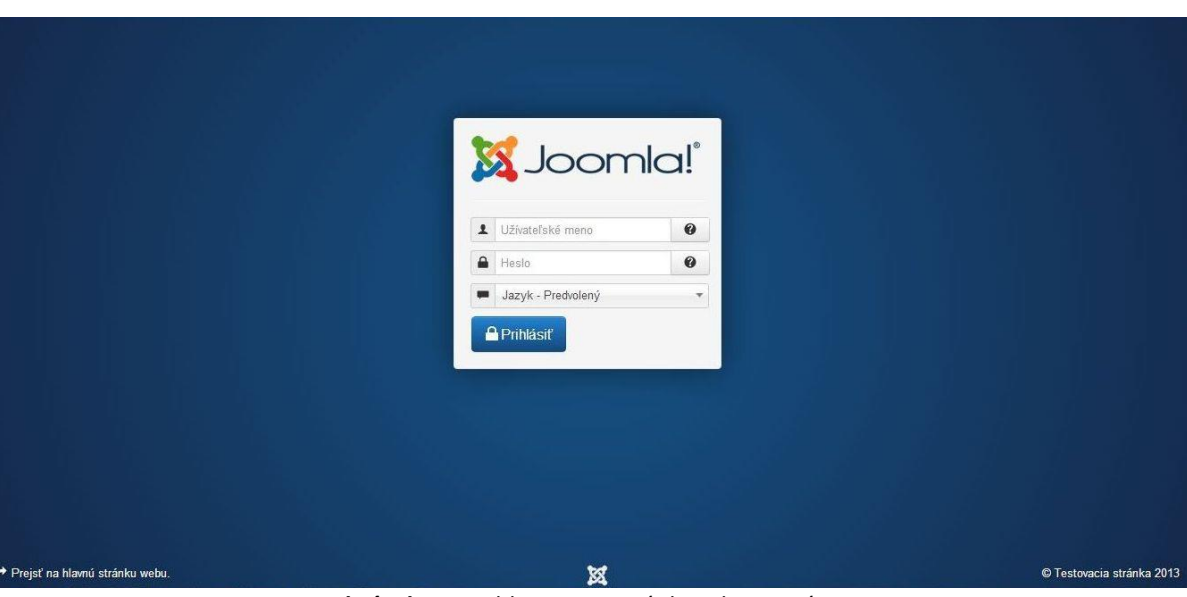

<span id="page-14-1"></span>**Obrázok 12:** Prihlasovacia stránka administrácie

# <span id="page-15-1"></span><span id="page-15-0"></span>**5.0. ZAČÍNAME TVORIŤ PRVÝ WEB 5.1. ADMINISTRÁCIA**

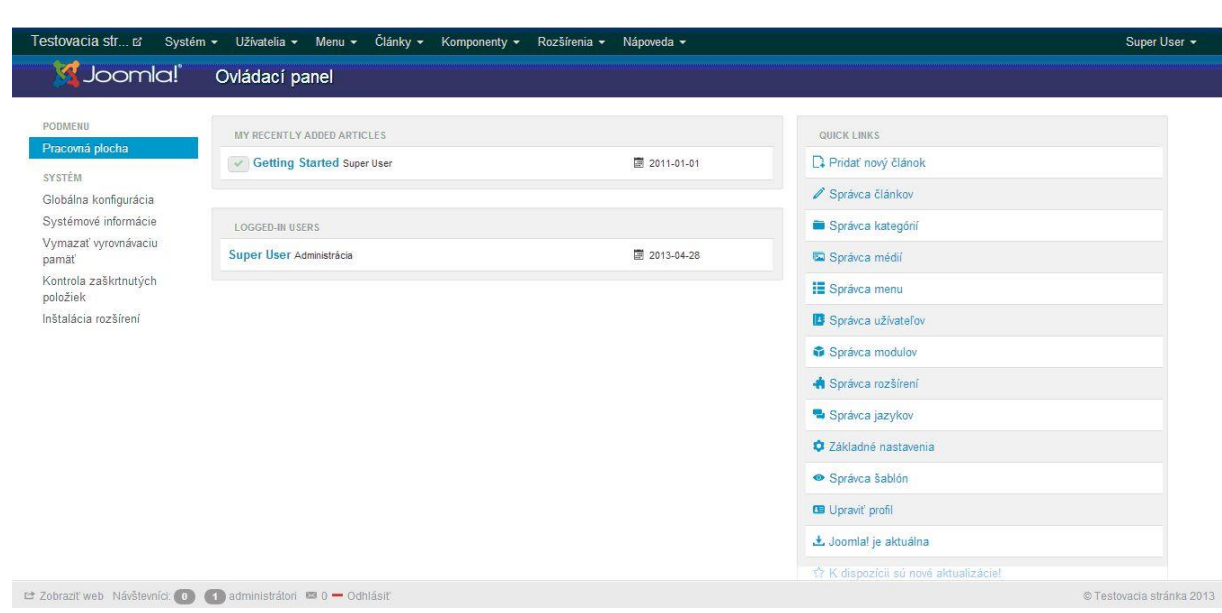

**Obrázok 13:** Administrácia webu

# <span id="page-15-3"></span><span id="page-15-2"></span>**5.2. NASTAVENIE WEBOVÝCH STRÁNOK, SYSTÉM -> ZÁKLADNÉ NASTAVENIA**

#### **WEB -> Nastavenie webu:**

- **Názov webu:** môžete kedykoľvek zmeniť. Ten ste zadávali aj pri inštalácii.
- **Webové stránky:** nastavte či majú byť stránky vypnuté alebo zapnuté.
- **Správa pri vypnutí:** zobrazuje sa ak sú webové stránky vypnuté
- **Vlastná správa:** ak sú webové stránky vypnuté zobrazí sa táto správa
- **Obrázok pri vypnutí:** obrázok ktorý sa zobrazuje keď sú vypnuté webové stránky
- **Predvolený editor:** nechám Editor –TinyMCE
- **Predvolene Captcha:** zobrazuje sa pri registrácii používateľov a pri zabudnutom mene a hesle.
- **Predvolenú úroveň prístupu:** necháme Public
- **Predvolená dĺžka zoznamu:** necháme na 20
- **Predvolený počet položiek v odbere noviniek:** necháme na10
- **E-mail kanálu noviniek:** necháme na E-mail autora

### **WEB -> Nastavenie údajov:**

- **Meta popis webu:** Popis web stránok (zobrazuje sa v googli pod názvom stránky)
- **Kľúčové meta slova webu:** Slová ktoré budú vyhľadávať vyhľadavače.
- **Zobrazenie meta tag autora:** necháme na ÁNO
- **Roboti**: Nastavte na Indexovať, sledovať, aby vyhľadavače zachytili Vašu stránku
- **Autorské práva:** Autorské práva Vášho webu, popísať.
- **Zobraziť meta tag autora:** Nastavíme na Áno
- **Zobrazenie verzie systému Joomla!:** Necháme na NIE

### **WEB -> Nastavenie optimalizácie pre vyhľadavače (SEO):**

URL "priateľské" pre vyhľadavače nastavíme na ÁNO, použiť prepisovanie URL nastavíme na Áno, všetko ostatne necháme na NIE. Pozor! ak nastavíte prepisovanie URL na Áno musíte premenovať súbor htaccess.txt na .htaccess (v Total Commander klávesom F6), ktorý uvidíte keď sa prihlásite na ftp (dole). Teraz stránku reštartujeme pravdepodobne sa tam bude zobrazovať chyba 500. Ak áno otvoríme si súbor .htaccess a odkomentujeme obe voľby Options + FollowSymLinks pridaním (#) číže #Options + FollowSymLinks

### **Presmerovanie stránok** bez www na www.

Nájdeme si v súbore .htaccess riadok ## Begin - Custom redirects a zaňho vložíme RewriteRule ^index.php\$ http://www.vase-domena.tld/ [R=301,L] – pre odstránenie duplikátu RewriteCond %{HTTP\_HOST} ^vase-domena.tld – stránke bez www bude zanedbaná RewriteRule (.\*) http://www.vase-domena.tld/\$1 [R=301,QSA,L] – stránka z www

#### Ing. Filip Palčo 2013 Tipy a triky pre CMS Joomla! PALCO IT, s.r.o.

- Ak máte všetko nastavené na nie, URL budú mať takýto tvar: [http://www.vasadomena.sk/index.php?option=com\\_content&view=article&id=62&Itemid=2](http://www.vasadomena.sk/index.php?option=com_content&view=article&id=62&Itemid=2)
- Ak nastavíte priateľské adresy na ÁNO URL budú mať takýto tvar: [http://www.vasadomena.sk/index.php/kontaktné](http://www.vasadomena.sk/index.php/kontaktné-informácie)-informácie - čo je oveľa lepšie ale...
- ak nastavíte priateľské URL a prepisovanie URL na ÁNO, URL budú mať takýto tvar [http://www.vasadomena.sk/kontaktné](http://www.vasadomena.sk/kontaktné-informácie)-informácie
- Pridať príponu do URL adresy, URL budú mať takýto tvar [http://www.vasadomena.sk/kontaktné](http://www.vasadomena.sk/kontaktné-informácie.html)-informácie.html
- Alias v unicode, bohužiaľ neviem čo tá funkcia znamená

### **SYSTÉM -> Nastavenie vyrovnavacej pamäte:**

**Vyrovnávacia pamäť**: zvoľte druh: vypnutá, konzervatívne alebo progresívne vyrovnávanie. Ak Váš web neaktualizujete pravidelne odporúča sa vyrovnávacia pamäť nastaviť na 60"

### **SERVER -> Nastavenie servera:**

- **Cesta do dočasného priečinka necháme**: /www/f/i/u47415/public\_html/\_sub/test/tmp
- **Gzip komprimácia stránky**: nastavíme na zapnuté
- **Hlásenie chýb**: nastavenie chýb, nastavte na žiadny ak nechcete aby Vám systém ukazoval chyby. Ak máte nastavenia chýb zapnuté, bude Vám vypisovať chyby priamo na stránku.
- **Vynútiť SSL:** nastavte či sa má zobrazovať http alebo https

## **SERVER -> Nastavenie umiestnenia:**

**Časové pásmo servera:** Nastavte Vaše časové pásmo

## **SERVER -> Nastavenie FTP:**

Údaje ftp zadávate tie ktoré ste zadali u Vášho web hosingu, tie ktoré ste použili na skopírovanie Joomla! na ftp server. Neodporúčam zapínať túto možnosť. Tieto údaje sú zapísane v hlavnom menu v configuration.php neodporúčam tento súbor otvárať a meniť prístupové práva, môže to spôsobiť komplikácie zápisu do tohto súboru.

## **SERVER -> Nastavenia databázy:**

Necháme tak ako to je pri zmene týchto údajov môže sa stať, že stránka nebude spojená s databázou a tým prestane byť stránka funkčná.

# **SERVER -> Nastavenie e-mailu:**

- **E-mailový systém**: Zvolíme PHP Mail
- **E-mail odosielateľa**: Zadajte e.mail na ktorý Vám budú prichádzať e.amilu, túto možnosť ste zadali aj pri inštalácii.
- **Meno odosielateľa**: Zadajte meno ktoré sa bude zobrazovať pri odoslaný e.mailu zo stránky
- Ak máte nastavené na PHP Mail všetky ostatné kolónky sú neaktivované.

Teraz si stiahnite C P jSecure, ktorý zabezpečí Vaše stránky proti "hackerom". Pre free verziu je potrebne sa zaregistrovať. [http://www.joomlaserviceprovider.com/component/docman/doc\\_details/2-jsecure](http://www.joomlaserviceprovider.com/component/docman/doc_details/2-jsecure-authentication.html)[authentication.html](http://www.joomlaserviceprovider.com/component/docman/doc_details/2-jsecure-authentication.html) Namiesto <http://www.vasadomena.sk/administrator> sa budete prihlasovať <http://www.vasadomena.sk/administrator/?vaszvloenykluc> (?) nezadávate on, je už predvolený.

Ak si chcete zistiť aktuálne pripojenie Vašej stránky otvorte (cmd – príkazový riadok) a napíšte: pin[g www.vasadomena.sk](http://www.vasadomena.sk/) –t

- **Ping:** žiadate vzdialený počítač aby sa ozval
- názov Vašej stránky
- **-t:** opakovanie donekonečna
- $\triangleright$  To isté platí aj pre "router": ping 192.168.1.1 -t
- $\geq 192.168.1.1 =$  adresa "router".

# <span id="page-17-0"></span>**5.3. VIACJAZYČNÁ JOOMLA!**

Začneme prvé z viacjazyčným webom. Prečo? Ak sa v budúcnosti rozhodnete na Vaše stránky nainštalovať angličtinu, nemčinu, uľahčí Vám to prácu. Nová Joomla! 1.6-3.0 prišla s viacerými vylepšeniami, jedným z nich je viac jazyčný web. Má to jednu výhodu nemusíte použiť komponentu JoomFish ako to bolo vo verzii 1.5.

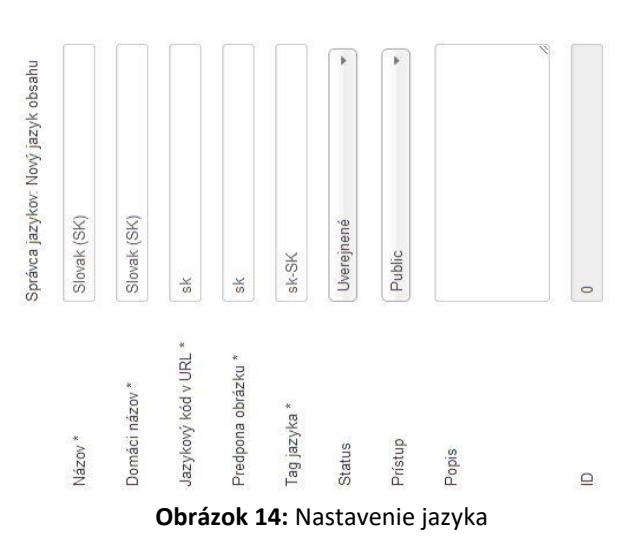

<span id="page-17-1"></span>Prvé si musíte nainštalovať jazyk ktorý chcete mať na Vašej stránke [http://www.joomla.org/.](http://www.joomla.org/) Stiahneme zvolený jazyk a nainštalujeme: Rozšírenia -> Správa rozšírení. Potom čo nainštalujeme všetky jazyky ktoré chceme, zvolíme ktorý jazyk bude nastavený ako hlavný domovský. Klikneme na Správu jazykov označíme požadovaný a v ľavo hore klikneme na predvolený. Kliknem opäť na Rozšírenie -> správa jazykov a na boku vľavo klikneme na Obsah. Pridáme opäť jazyk ktorý sme nainštalovali. Klikneme na nový a vyplníme jazyk. URL kód jazyka udáva prefix ktorý sa bude zobrazovať v adresári [\(www.vasweb.com/sk/](http://www.vasweb.com/sk/)), značka jazyka je uvedená na začiatku stiahnutého jazykového balíčka zo stránky Joomla!. Potom čo sme pridali všetky jazyky, je nutné pridať jazyk pre obsah, kategórie, menu, moduly. Na oficiálnej stránke Joomla! sa odporúča vytvoriť takúto štruktúru. Vytvoriť totožný strom, kategórii pre každý jazyk + naviac tento strom uložiť s jazykom nastaveným na všetko. (To je výhodné, pokiaľ niektorý článok nebudete chcieť prekladať do ostatných jazykov) A zo všetkých jazykových mutácii pôjde odkaz na rovnaký článok. Odporúčam pre anglické články, kategórie, moduly a položky v menu nastaviť jazyk na anglický, a pre slovenské články, na slovenský.

| Testovacia str et  | Užívatelia Menu Články Komponenty<br>Rozšírenia Nápovedá<br>Systém                               | Super User -               |
|--------------------|--------------------------------------------------------------------------------------------------|----------------------------|
| <b>M</b> Joomla!   | Správca kategórie: Upraviť kategóriu Obsah                                                       |                            |
| <b>B</b> Ulorit    | <b>Duložiť</b> ako kópiu<br><b>O</b> Zamet<br>V Ulofit & Zavriet<br>+ Uložiť & Nový<br>Wispoveda |                            |
| Detaily kategórie  | Nastavenia uverejňovania<br>Nastavenia meta údajov<br>Oprávnenia kategórie<br>Nastavenia         | Detaily                    |
| lázov <sup>*</sup> | Uncategorised                                                                                    | Uncategorised              |
| lias               | uncategorised                                                                                    | Rodičovská                 |
|                    |                                                                                                  | - Žiadna rodičovská -<br>٠ |
| opis               | - Paragraph -<br><b>B</b> <i>I</i> <b>U</b> AK   三三三三  Styles                                    | Status                     |
|                    | 日日 ままり ( ) ニョッレます®m<br>$ 2 \mathbb{H} \times x \times \Omega$                                    | Uverejnené<br>$\star$      |
|                    |                                                                                                  | Pristup                    |
|                    |                                                                                                  | Public<br>$\star$          |
|                    |                                                                                                  | Jazyk                      |
|                    |                                                                                                  | Všetky                     |
|                    |                                                                                                  | Všetky                     |
|                    | Path: p                                                                                          | English (UK)               |
|                    | · Prepnut editor<br><b>D</b> Článok<br>Dbrázok                                                   | Slovak (SK)                |

**Obrázok 15:** Kategórie v CMS Joomla!

<span id="page-17-2"></span>Slovenská verzia. Jedlo: Pizza, Polievka, Voda.

Anglická verzia. Eat: Pizza, Soup, Watter.

Do každej kategórie pridáme články opäť s príslušným jazykom podľa kategórie, v ktorej sa daný článok nachádza. Základné nastavenia sú hotové, prejdeme k zložitejšej časti. Teraz pridáme menu podľa príslušného jazyka. Pre každý jazyk vytvoríme jedno menu. Budeme teda mať 2 rôzne menu do ktorého budeme pridávať položky daného jazyka. Každé menu by malo obsahovať predvolenú položku. To je stránka, na ktorú sa dostaneme po kliknutí na vlajku. Vo väčšine prípadov to budú hlavné články v danom jazyku. Začneme ale vytvorením našich menu. Cez Ponuky> Správca ponúk> Pridať novú ponuku a vložíme menu napr. Menu slovenské, Menu anglické. Mimo to je potrebné vytvoriť poslednú ponuku, ktorá sa bude starať o prepínanie jazyka. Na obrázku nižšie vidíme Menu slovenské s jeho položkami, vidíme položku úvod, ktorá je hlavnou pre slovenské menu. V strede vidíme ponuku Lang switcher ktorý sa stará o prepínanie jazyka.